ActiveXコントロールの設定変更方法

ActiveXコントロールの設定変更手順を示します。設定変更手順は、Excel のバージョン によって異なります。以下の手順は、Excel2010、2013となりますので、それ以外 のバージョンの設定変更手順については、マイクロソフトのホームページをご参照願います。 Excel2003、Excel2000は設定変更は不要です。

なお、マクロ・ActiveXコントロールの設定を正しく実施すると、ツール起動時に以下の ような警告メッセージが表示される場合があります。

■ セキュリティの啓告 一部のアクティブ コンテンツが無効にされました。クリックすると詳細が表示されます。 コンテンツの有効化

また、インターネット上からダウンロードしてツールを取得した場合も以下のような警告 メッセージが表示される場合があります。

● 保護されたビュー このファイルは、インターネット上の場所から取得されており、安全でない可能性があります。クリックすると詳細が表示されます。 「編集を有効にする(E)

警告メッセージは Excel のバージョンによって表示内容や表示箇所(画面上部・画面下部・ ポップアップメッセージ)が異なります。いずれの場合も、警告が表示された状態では機能 が無効化されておりますので、画面指示に従い、有効にする操作を実施してからツールを使 用してください。

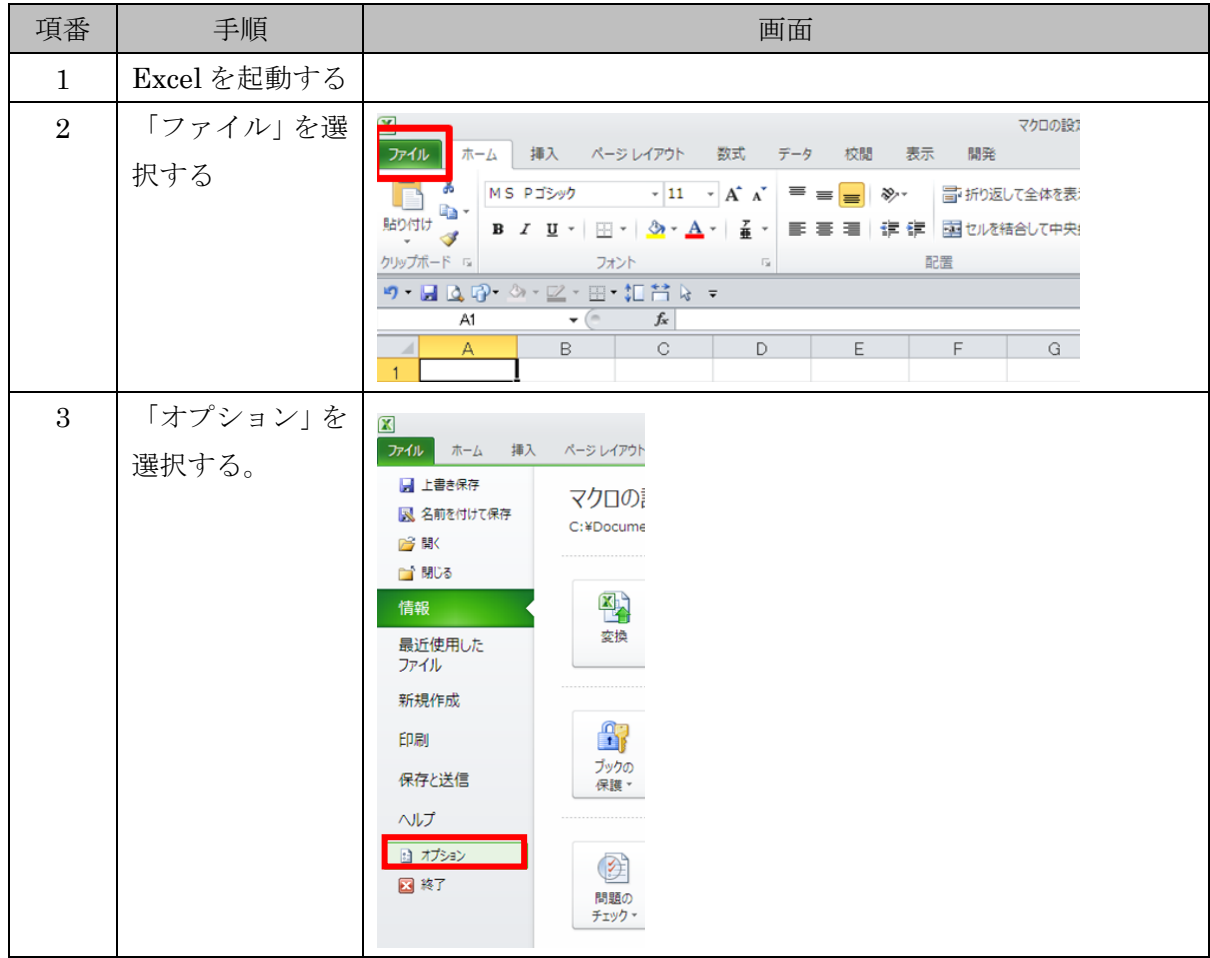

(1) 設定変更手順 (Excel 2010、2013の場合)

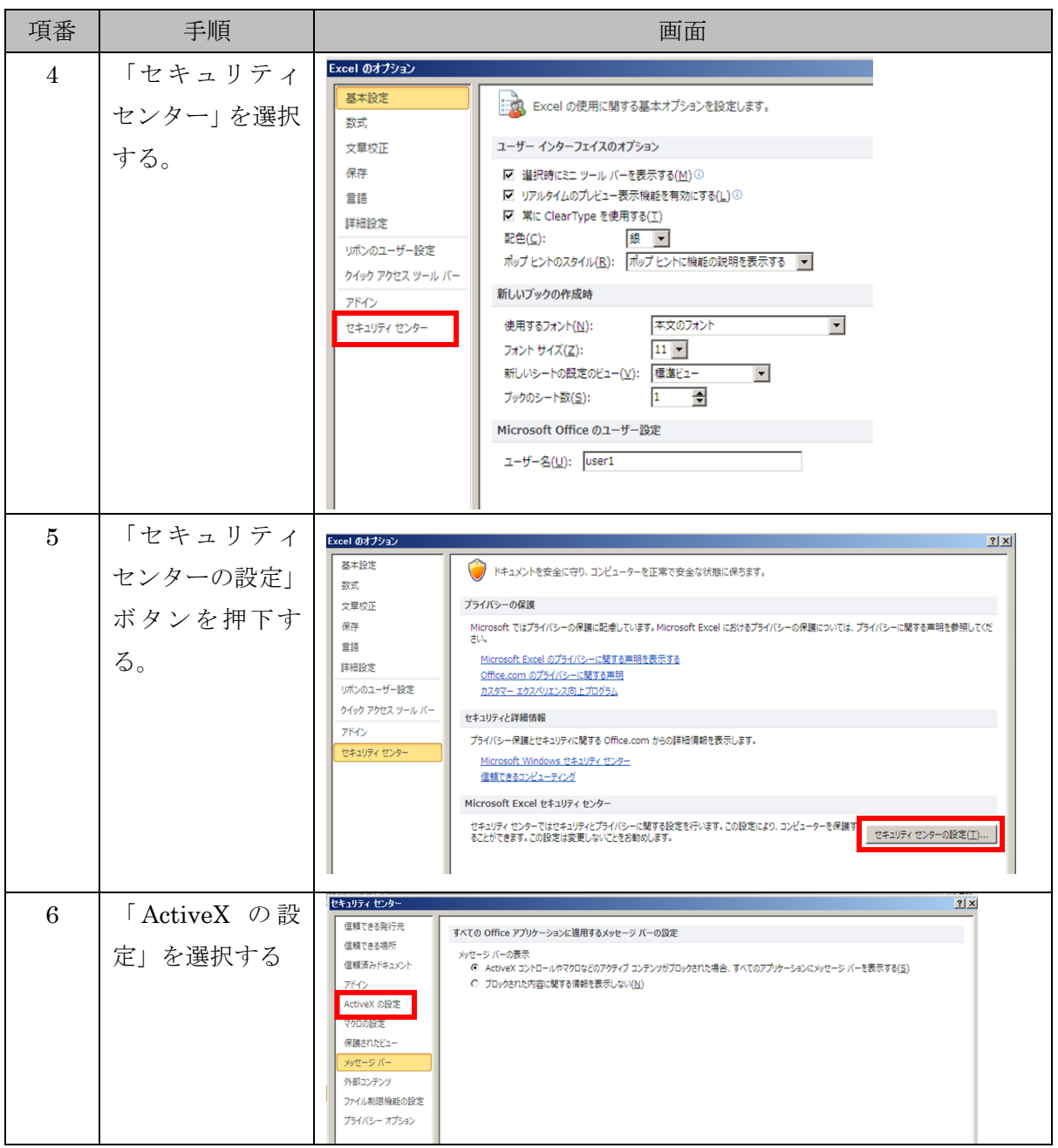

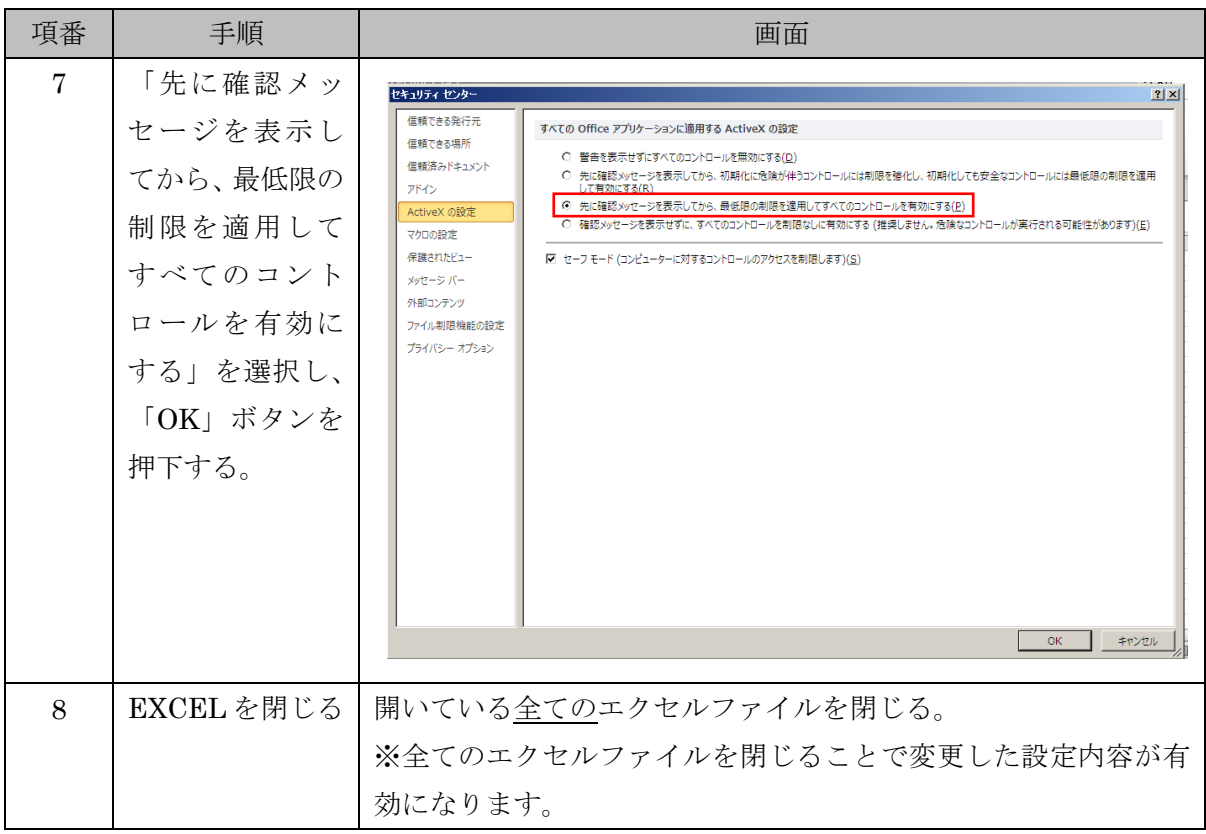

上記手順実施後、「Excel マクロの設定変更方法」を実施した後、「振込依頼書作成ツール」 を起動してください。

(2)Excel2007の場合

以下を参照し、「先に確認メッセージを表示してから、最低限の制限を適用してすべて のコントロールを有効にする」に変更してください。

http://office.microsoft.com/ja-jp/products/HA010031067.aspx#BM12 ⇒「Excel の場合」に記載

- (3)Excel2003の場合 設定変更不要です。
- (4)Excel2000の場合 設定変更不要です。

以上